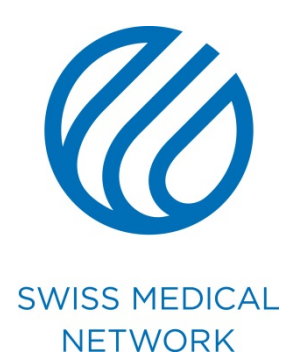

#### **Procedura Verbale**

brand.swissmedical.net/it

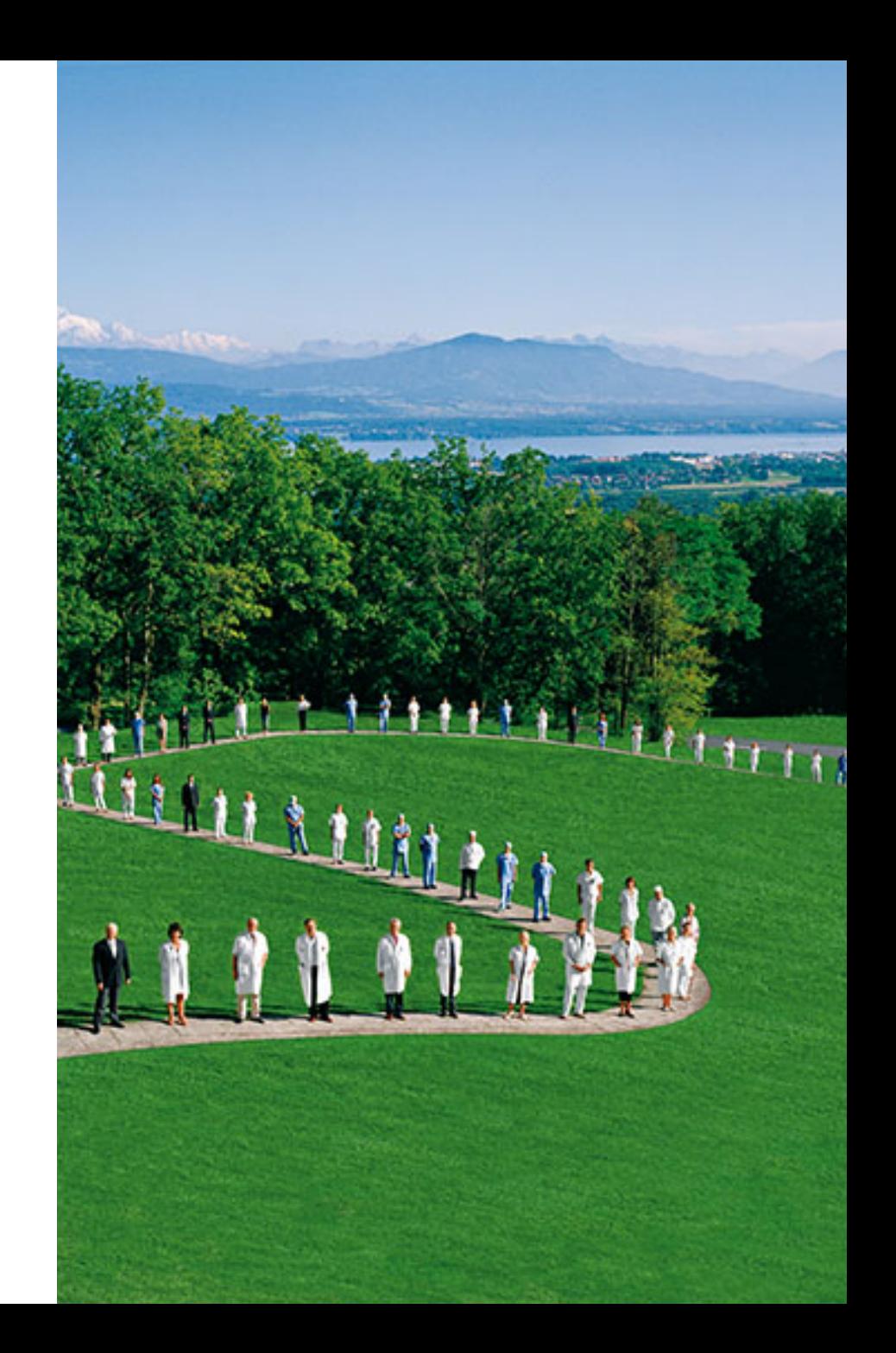

### **Dalla connessione all'apertura di Word**

## **Come scaricare il manuale ?**

- Connettetevi al sito brand.swissmedical.net/it.
- Cliccate sul pulsante Documenti
- Scegliete il documento nel sottomenu a sinistra in base alla vostra necessità
- Scaricate il **Manuale di utilizzo** che vi guiderà nella realizzazione del vostro documento.

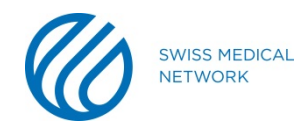

## **Come scaricare i Templates ?**

- Cliccate il pulsante **Downloads** sotto la voce **Link**, in **homepage**. Cliccate poi su Templates documenti e scaricate il file con tutti i templates « Corporate ».
- Troverete i dossier di tutte le cliniche per i documenti « Corporate ». **Ogni istituto** possiede il **proprio file**  vogliate quindi scegliere il vostro.

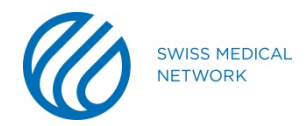

# **Come aprire il file scaricato ?**

- Un file **.zip** si scarica automaticamente.
- Aprite il documento Word **.dotx** desiderato. Il file si trova nei **Download**.
- Tutti i **documenti** sono conformi alle norme di « Corporate » nella/e lingua/e corrispondente/i all'istituto (FR/DE/IT).

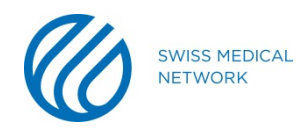

#### **Dalla progettazione alla realizzazione finale**

A seconda della versione Microsoft Office che utilizzate, è possibile che prima di poter modificare il vostro documento, dobbiate selezionare **abilita modifica** .

A questo punto potete **creare il vostro documento.**

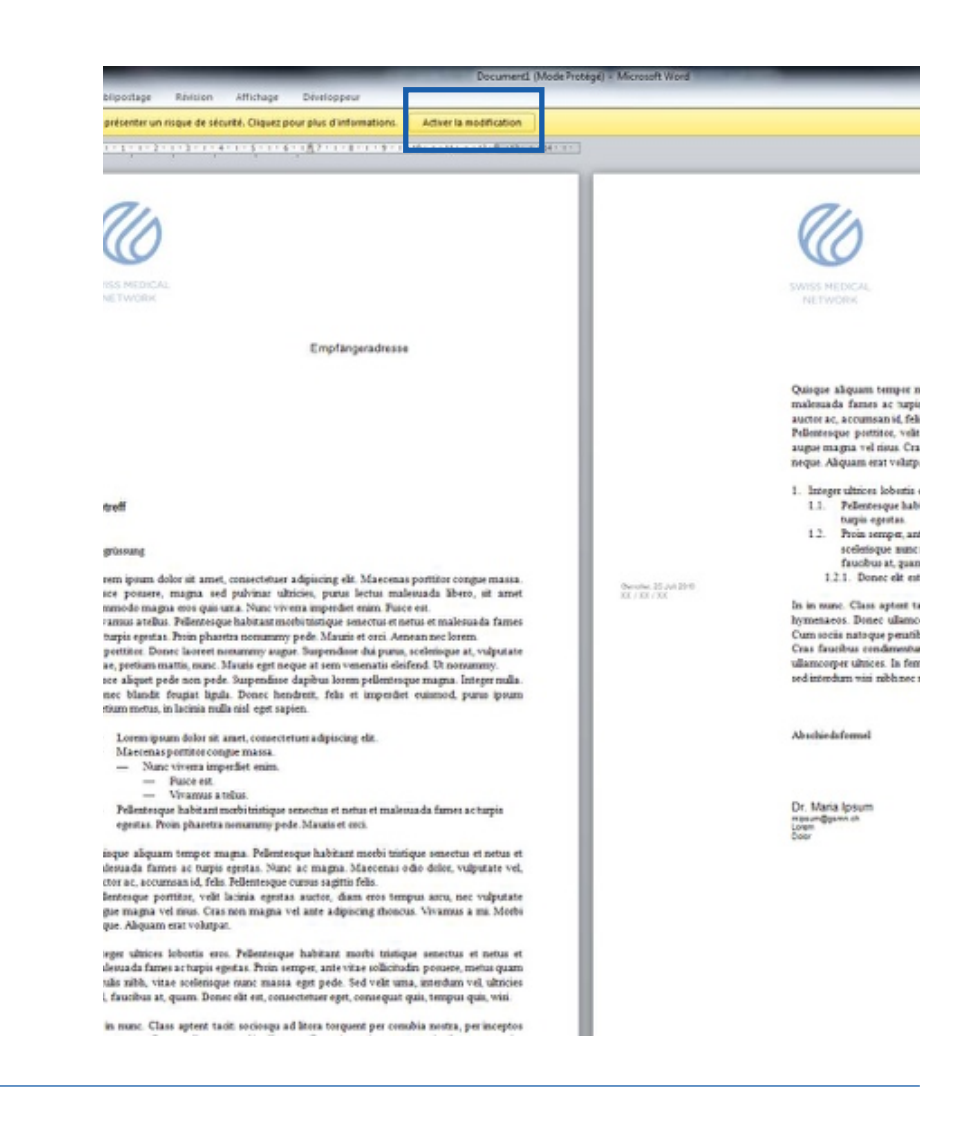

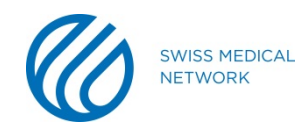

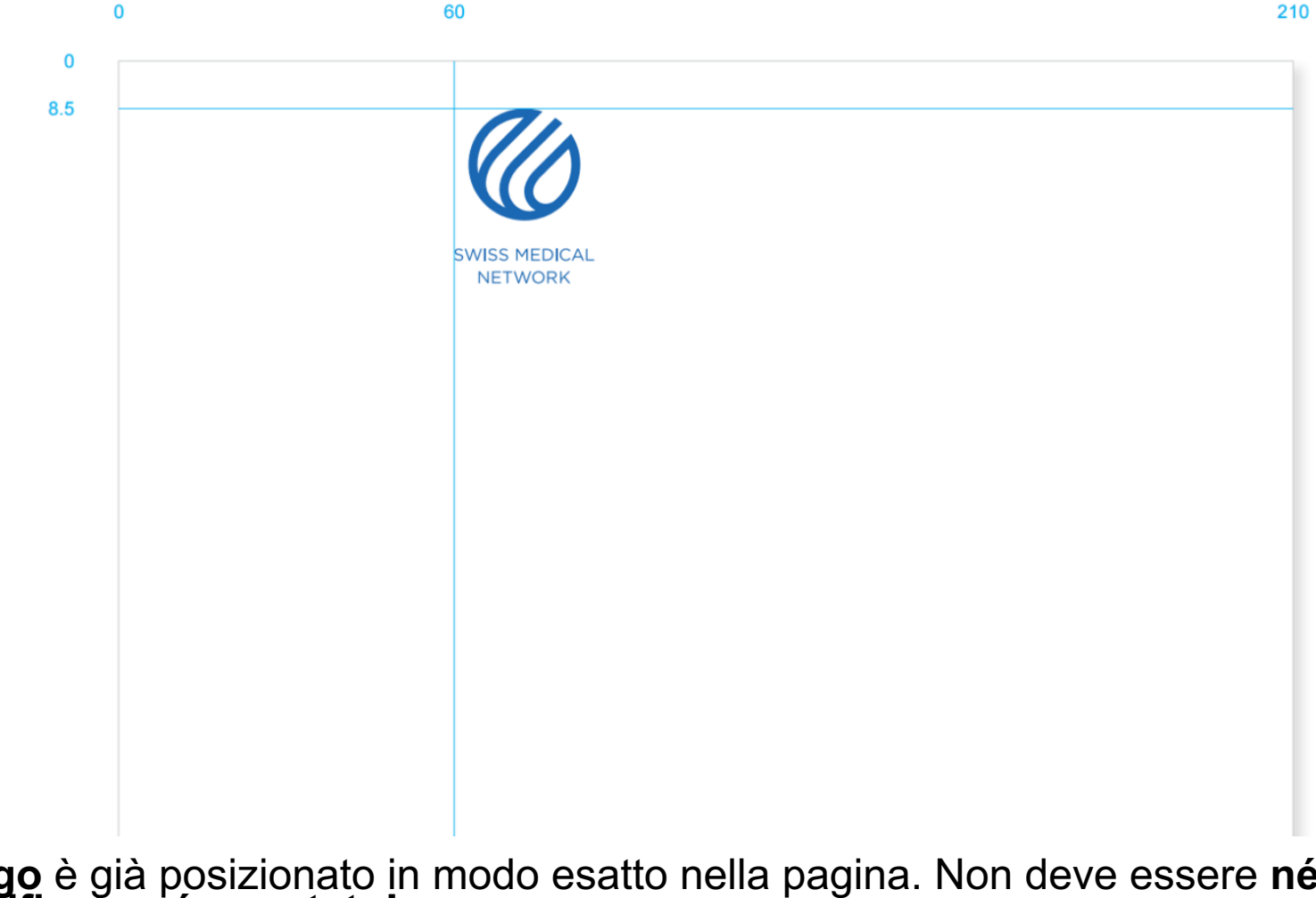

**Il logo** è già posizionato in modo esatto nella pagina. Non deve essere **né modificato né spostato!** 

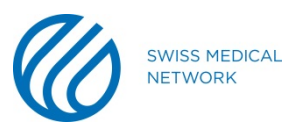

- Cliccate due volte ai margini del logo (1) per accedere alla zona di **intestazione della pagina**.
- Il luogo, la data, le informazioni di riferimento, così come l'indirizzo del mittente si trovano nel margine a sinistra (2) :
	- Carattere : **Arial Regular**
	- Dimensione carattere: **6.5 Pt**
	- Dimensione Interlinea : **8 Pt**

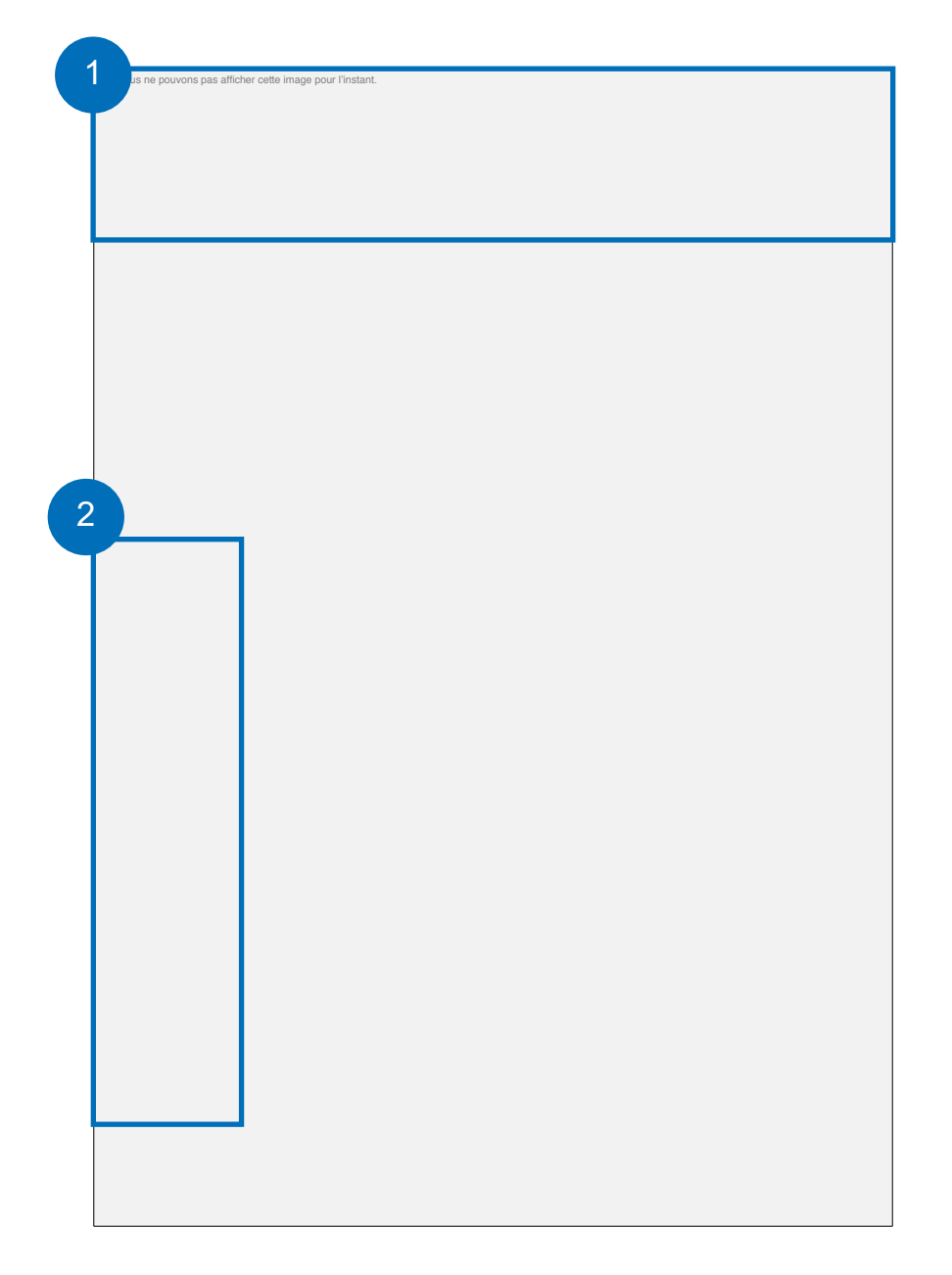

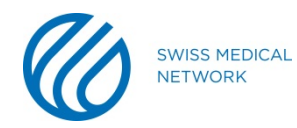

- Cliccate due volte nella zona del testo (1) per accedere al **corpo centrale** del documento.
- Il **numero di pagina** così come la TAGLINE **SWISS MEDICAL NETWORK MEMBER** (2) (solo per le cliniche) non devono essere modificati!

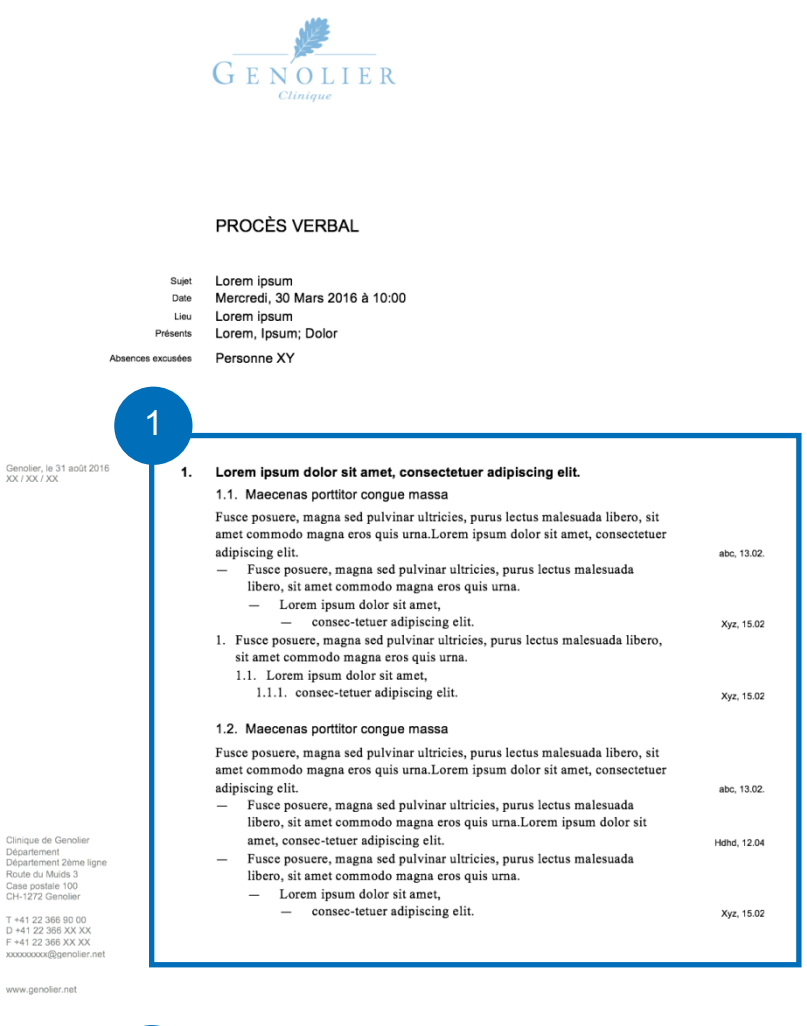

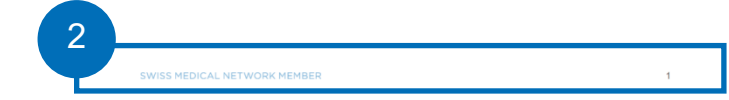

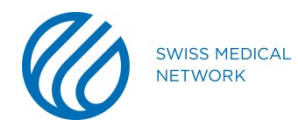

- Il titolo del documento(1) :
	- Carattere: **Arial Regular**
	- Dimensione carattere : **12 Pt**
	- Dimensione Interlinea: **14.5 Pt**
- Il tema, la data, il luogo così come i presenti (2) :
	- Carattere: **Arial Regular**
	- Dimensione carattere : **6.5 Pt**
	- Dimensione interlinea : **8 Pt**

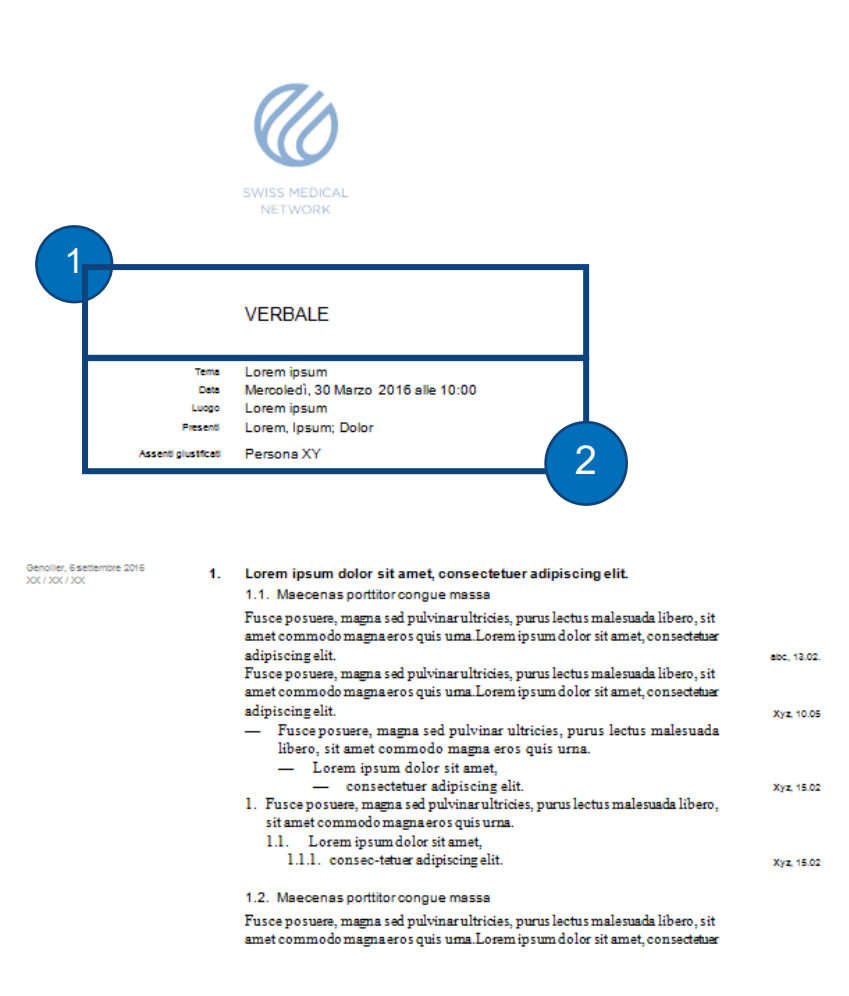

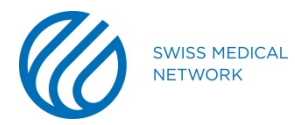

- I titoli del primo livello (1) :
	- Carattere : **Arial Bold**
	- Dimensione carattere: **9.5 Pt**
	- Dimensione interlinea : **12.5 Pt**
- I titoli del secondo livello (2) :
	- Carattere : **Arial Regular**
	- Dimensione carattere: **9.5 Pt**
	- Dimensione interlinea: **12.5 Pt**

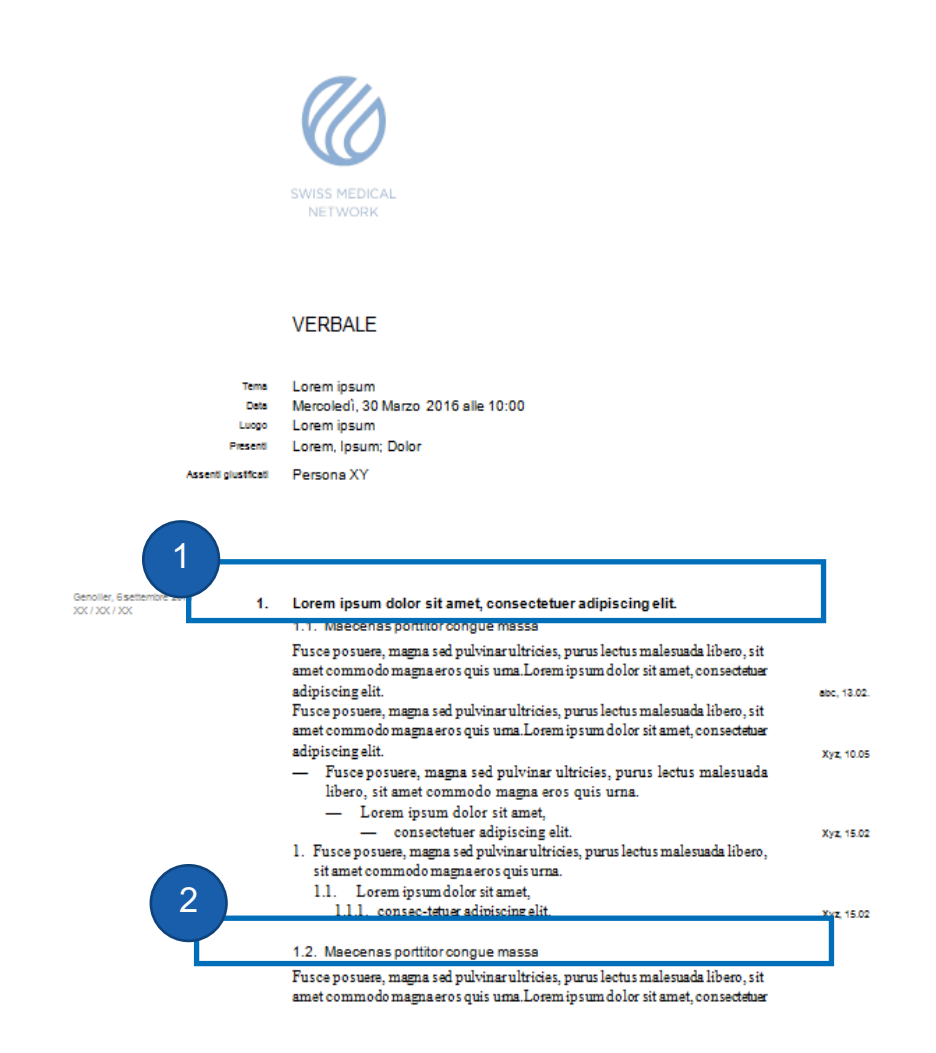

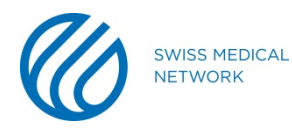

- Le zone di testo (1):
	- Carattere : **Times Regular**
	- Dimensione carattere: **10 Pt**
	- Dimensione interlinea: **12.5 Pt**
- Le persone interessate e le scadenze (2) :
	- Carattere : **Arial Regular**
	- Dimensione carattere: **6.5 Pt**
	- Dimensione interlinea: **12.5 Pt**

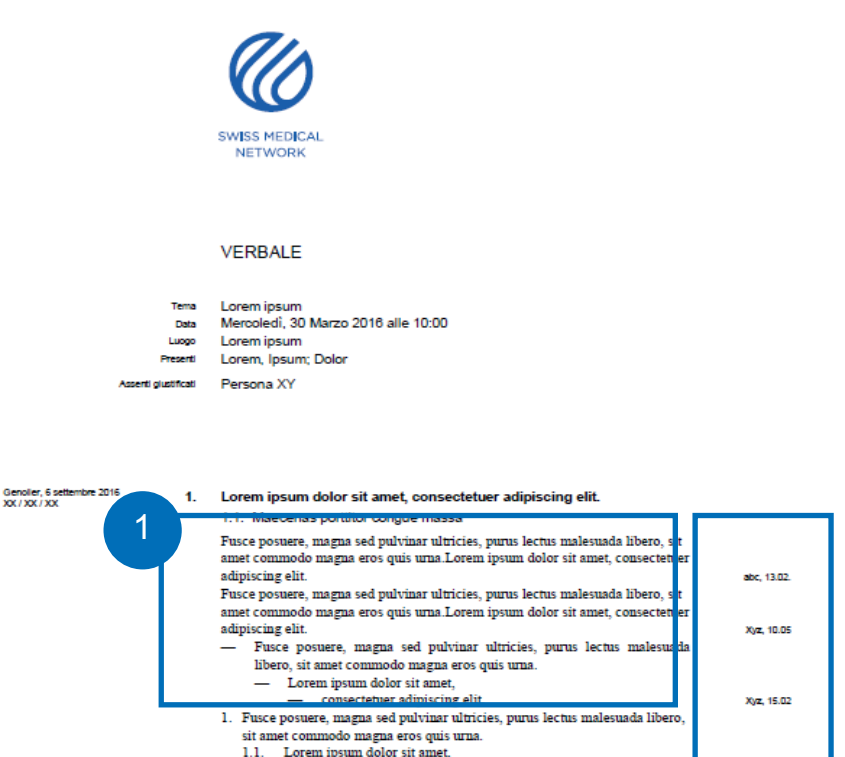

1.1. Lorem ipsum dolor sit amet, 1.1.1. consec-tetuer adipiscing elit Xyz. 15.02 1.2. Maecenas porttitor congue massa Fusce posuere, magna sed pulvinar ultricies, purus lectus malesuada libero, sit amet commodo magna eros quis uma.Lorem ipsum dolor sit amet, consectetue adipiscing elit. abc, 13.02. Département<br>Département 2ème ligne Fusce posuere, magna sed pulvinar ultricies, purus lectus malesuada libero, sit amet commodo magna eros quis urna.Lorem ipsum dolor sit amet, consectetue adipiscing elit. Xvz. 10.05 - Fusce posuere, magna sed pulvinar ultricies, purus lectus malesuada libero, sit amet commodo magna eros quis urna.Lorem ipsum dolor sit amet, consec-tetuer adipiscing elit. **Hdhd. 12.04** - Fusce posuere, magna sed pulvinar ultricies, purus lectus malesuada libero, sit amet commodo magna eros quis uma. - Lorem ipsum dolor sit amet. - consectetuer adipiscing elit. Xyz. 15.02 2

Swiss Medical Network

Route du Mulds 3

Case postale 100

CH-1272 Genoller

T +41 22 366 XX XX

D +41 22 366 XX XX<br>F +41 22 366 XX XX

www.wiftgamn.ch

www.csmn.ch

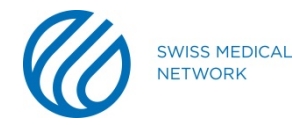

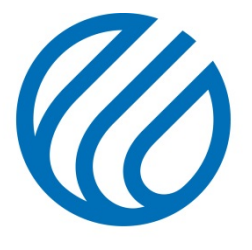

**SWISS MEDICAL NETWORK**